# **D-Link**

#### *3.5G Mobile Router*

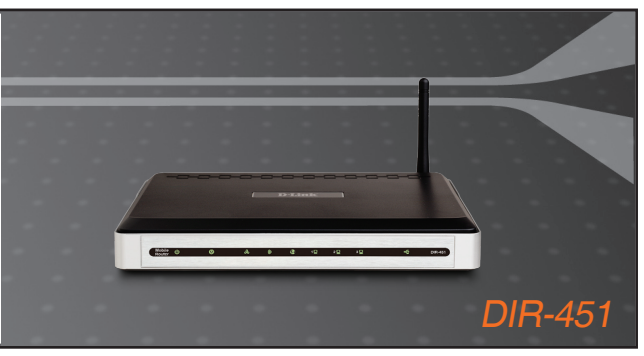

- Quick Installation Guide+
- Руководство по быстрой установке+
	- Guía de Instalación Rápida+
	- Guia de Instalação Rápida+
		- 快速安裝指南+
	- Petunjuk Pemasangan Cepat+

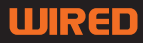

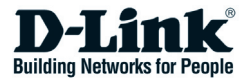

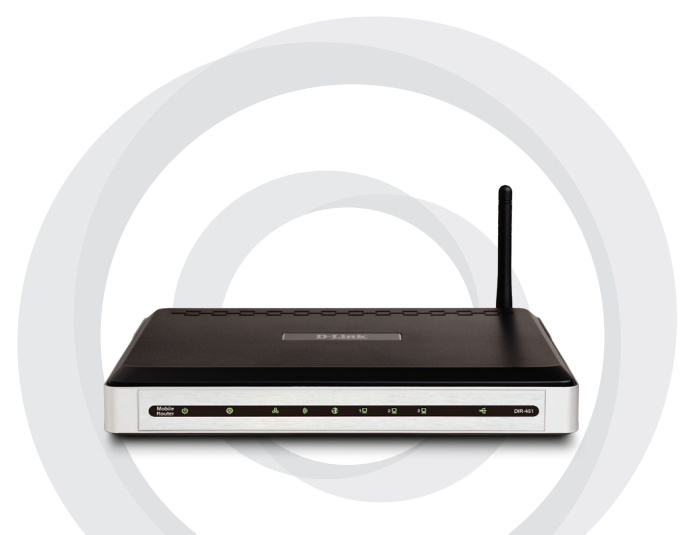

# **H**Quick Install Guide

### **DIR-451 3.5G Mobile Router**

# **Package Contents**

- D-Link DIR-451 Mobile Router
- Power Adapter
- Ethernet Cable
- Manual and Warranty on CD

**Note**: Using a power supply with a different voltage rating than the one included with the DIR-451 will cause damage and void the warranty for this product.

*If any of the above items are missing, please contact your reseller.*

# **System Requirements**

- A compatible 32-bit PCMCIA (HSUPA/HSDPA/UMTS) card or 3G USB Modem\*
- Computers with Windows®, Macintosh®, or Linux-based operating systems and with an installed Ethernet adapter
- Internet Explorer Version 6.0 or Netscape Navigator™ Version 6.0 and higher (for configuration)

*\* Subject to the services and terms available from your carrier.*

## **Connect to your network**

**Note**: Ensure that your DIR-451 Mobile Router is not powered up before performing the installation steps below.

- 1. Attaching the antenna.
	- a. Remove the antenna from its plastic wrapper.
	- b. Drive the antenna screws into the back panel of the router in clockwise direction.
	- c. Once secured, position the antenna in an upward direction at its connecting joint. This will ensure optimal reception.
- 2. Insert your wireless 32-bit PCMCIA (HSUPA/HSDPA/UMTS) card into the WWAN card slot or connect a 3G USB Modem to the USB port of the DIR-451.
- 3. Insert the Ethernet cable into LAN Port 1 on the back panel of the DIR-451, and the other end to an Ethernet port of the computer which will be used for configuring this router.

**Note:** The LAN ports of the DIR-451 Mobile Router are Auto-MDI/MDIX, which provides either patch or crossover Ethernet cable LAN Port access.

- 4. Connect the power adapter to the receptor on the back panel of your DIR-451. Then plug the other end of the power adapter into a wall outlet or power strip.
	- a. The **Power** LED will turn blue which indicates that power has been supplied.
	- b. Other LEDs will also turn blue as the DIR-451 Mobile Router performs initialization and Internet connection processes. This will take a few minutes.
	- c. After you configure your Internet connection (using the Setup Wizard), the following LEDs will turn blue: **Status**, **3G Access**, **WLAN**, and **LAN Port 1** (or your specific LAN Port connection).

## **Using the Setup Wizard**

Open your web browser and type http://192.168.0.1 into the URL address box. Press **Enter**.

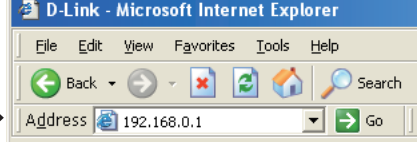

The **Login** screen will appear.

Type **admin** for the username and leave the password blank. Click **Log In** to continue.

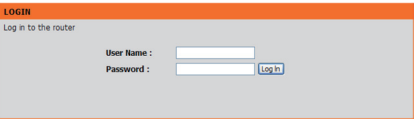

Once you have logged in, the **Setup** screen will appear.

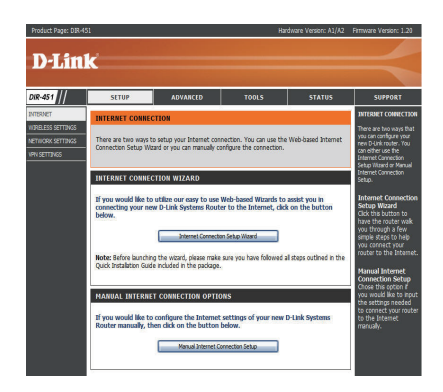

#### Click **Launch Internet Connection Setup Wizard** to begin.

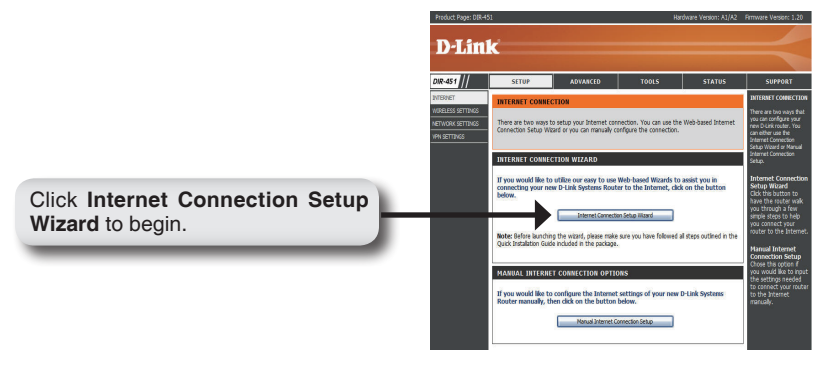

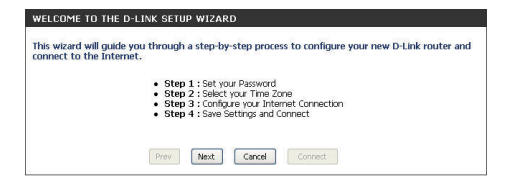

Click **Next** to continue.

Create a new password and then click **Next** to continue.

Click **Prev** to go back to the previous page or click **Cancel** to close the wizard.

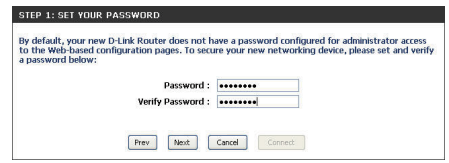

Select your time zone from the drop-down box and then click **Next** to continue.

Click **Prev** to go back to the previous page or click **Cancel** to close the wizard.

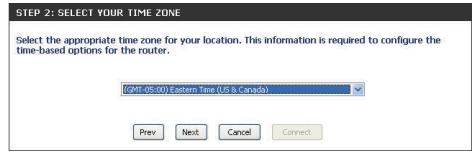

Select from **WWAN** or **WAN** as the type of interface and then click **Next** to continue.

**Note:** DIR-451 supports two kinds of WAN interfaces, allowing you to assign either a WAN or a WWAN(3G) connection as the Backup WAN. If the Primary WAN is down or unavailable, configure the Backup WAN to Enable, and all the traffic will be routed through Backup WAN. This feature is called **WAN Failover**.

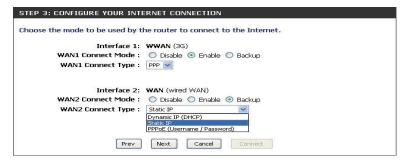

Click **Prev** to go back to the previous page or click **Cancel** to close the wizard.

Select the **Country**, **ISP** and the **3G Card** you are using from the drop-down boxes to set up a 3G connection. The **User Name**, **Password**, **Dial Number** and **APN** fields are optional. You can get this information from your Internet Service Provider (ISP).

Click **Next** to continue, **Prev** to go back to the previous page or **Cancel** to close the wizard.

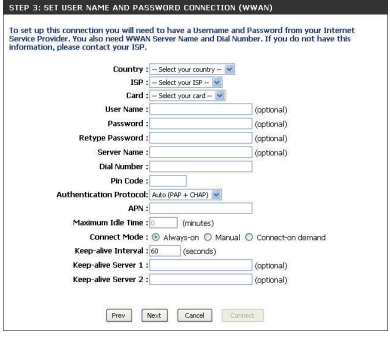

Click **Next**

Select **Static IP** if your ISP assigned you the IP address, subnet mask, gateway, and DNS server addresses. Each IP address entered must be in the appropriate format, which are four octets separated by a dot (x.x.x.x). The router will not accept the IP address if it is not in this format.

Click **Next** to continue, **Prev** to go back to the previous page or **Cancel** to close the wizard.

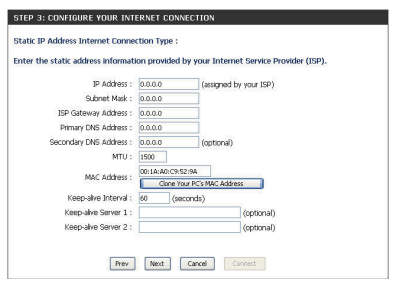

If you have selected **Dynamic IP,** enter the MAC address of the computer that was last connected to or if you are currently using that computer, click **Clone Your PC's MAC Address** to automatically update the MAC address.

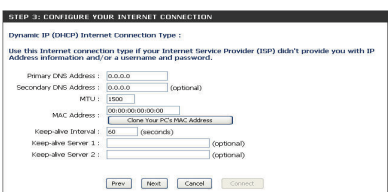

Click **Next** to continue, **Prev** to go back to the previous page or **Cancel** to close the wizard.

If you have selected PPPoE, enter your PPPoE Username and password.

Click **Next** to continue, **Prev** to go back to the previous page or **Cancel** to close the wizard.

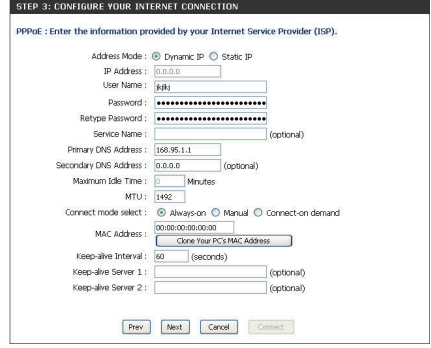

You have completed the **Setup Wizard**.

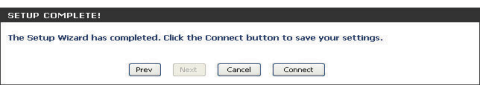

Click **Connect** to save your settings.

**Note:** Please refer to the **DIR-451 User Manual** for more detailed information.

### **Technical Support**

You can find software updates and user documentation on the D-Link website.

#### **Tech Support for customers in**

#### **Australia:**

Tel: 1300-766-868 24/7(24Hrs, 7days a week) technical support http://www.dlink.com.au e-mail: support@dlink.com.au

#### **India:**

Customer Support: - 1800-233-0000 (MTNL & BSNL Toll Free) or +91-832-2885700 (GSM, CDMS & Others) E-Mail Address: - helpdesk@dlink.co.in, techsupport@dlink.co.in Website: - www.dlink.co.in

#### **Indonesia, Malaysia, Singapore and Thailand:**

 Tel: +62-21-5731610 (Indonesia) Tel: 1800-882-880 (Malaysia) Tel: +65 6501 4200 (Singapore) Tel: +66-2-719-8978/9 (Thailand) 24/7, for English Support Only http://www.dlink.com.sg/support/ e-mail: support@dlink.com.sg

#### **Korea:**

Tel: +82-2-2028-1815 Monday to Friday 9:00am to 6:00pm http://www.d-link.co.kr e-mail: arthur@d-link.co.kr

#### **New Zealand:**

Tel: 0800-900-900 24/7(24Hrs, 7days a week) technical support http://www.dlink.co.nz e-mail: support@dlink.co.nz

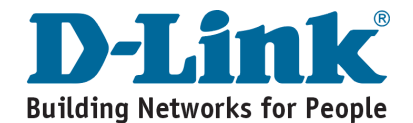

#### **Technical Support**

You can find software updates and user documentation on the D-Link website.

#### **Tech Support for customers in**

**Egypt:** Tel: +202-2919035 or +202-2919047 Sunday to Thursday 9:00am to 5:00pm http://support.dlink-me.com Email: support.eg@dlink-me.com

#### **Iran:**

Te: +98-21-88880918,19 Saturday to Thursday 9:00am to 5:00pm http://support.dlink-me.com Email : support.ir@dlink-me.com & support@dlink.ir **Israel:**

> Magshimim 20, Petach Tikva 49348 Website: www.dlink.co.il Main Tel: 972-3-9215173 Customer Support Tel: 972-3-9212886

#### **Pakistan:**

Tel: +92-21-4548158 or +92-21-4548310 Monday to Friday 10:00am to 6:00pm http://support.dlink-me.com E-mail: zkashif@dlink-me.com

#### **South Africa and Sub Sahara Region:**

Tel: +27-12-665-2165

08600 DLINK (for South Africa only) Monday to Friday 8:30am to 9:00pm South Africa Time http://www.d-link.co.za

#### **Turkey:**

Tel: +90-212-2895659 Monday to Friday 9:00am to 6:00pm http://www.dlink.com.tr e-mail: turkiye@dlink-me.com e-mail: support@d-link.co.za

#### **U.A.E and North Africa:**

Tel: +971-4-4278127 (U.A.E) Sunday to Thursday 9.00AM to 6.00PM GMT+4 Web: http://www.dlink-me.com E-mail: support.me@dlink-me.com

#### **Saudi ARABIA (KSA):**

Telephone : +966 01 217 0008 Facsimile : +966 01 217 0009 e-mail: Support.sa@dlink-me.com Saturday to Wednesday 9.30AM to 6.30PM Thursdays 9.30AM to 2.00 PM

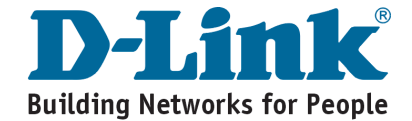

### **Notes**

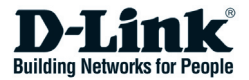

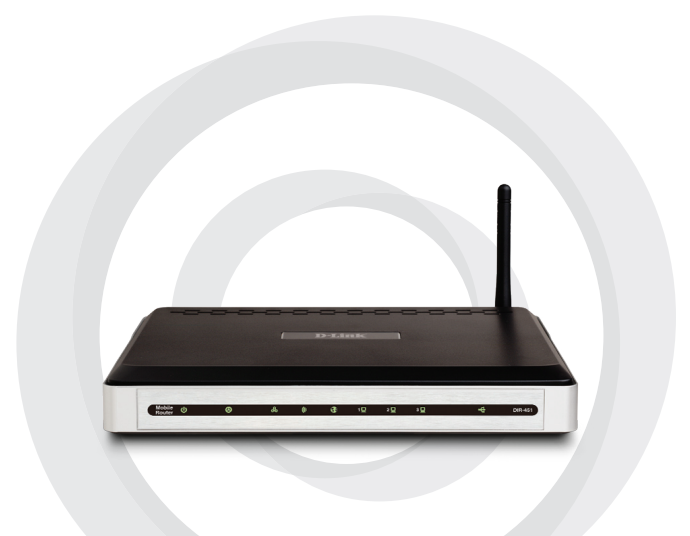

# **Руководство по быстрой установке**

**DIR-451 Маршрутизатор для мобильных сетей 3,5G**

### **Комплект поставки**

- Маршрутизатор D-Link DIR-451 для мобильных сетей
- Адаптер питания
- Кабель Ethernet
- CD-диск с Руководством пользователя

**Примечание**: использование адаптера с другими характеристиками питания может привести к выходу устройства из строя и отмене гарантии на него.

*Если что-либо из перечисленного отсутствует, обратитесь, пожалуйста, к поставщику.*

### **Системные требования**

- Совместимый адаптер для шины 32-бит PCMCIA (HSUPA/HSDPA/ UMTS) или USB-модем 3G \*
- Компьютер с операционной системой Windows®, Macintosh® или Linux с установленным адаптером Ethernet
- Internet Explorer версии 6.0 или Netscape Navigator™ версии 6.0 или выше (для настройки устройства)
- *\* В зависимости от сервисов, доступных у провайдера, и условий соглашения с ним.*

### **Подключение к сети**

**Примечание**: Пред выполнением шагов по установке, указанных ниже, убедитесь, что Маршрутизатор для мобильных сетей DIR-451 не включен.

- 1. Подключение антенны.
	- a. Извлеките антенну из пластиковой упаковки.
	- b. Вращая антенну по часовой стрелке, прикрутите ее к соответствующим разъемам на задней панели устройства.
	- c. Направьте антенну вверх по отношению к точке ее прикрепления к устройству. Это обеспечит оптимальный прием.
- 2. Установите адаптер для шины 32-бит PCMCIA (HSUPA/HSDPA/ UMTS) в слот WWAN или подключите USB-модем 3G к USB-порту DIR-451.
- 3. Подключите один конец кабеля Ethernet к Порту 1 LAN на задней панели DIR-451, а другой конец кабеля к порту Ethernet компьютера, который будет использоваться для настройки маршрутизатора.

**Примечание:** Порты LAN маршрутизатора DIR-451 для мобильных сетей поддерживают автоматическое определение полярности MDI/MDIX, что позволяет использовать как прямой, так и перекрестный кабель Ethernet на портах LAN.

- 4. Подключите адаптер питания к разъему на задней панели DIR-451, а затем к розетке.
	- a. Индикатор Power загорится синим светом, что указывает на надлежащее подключение питания.
	- b. В ходе инициализации и подключения к Интернет другие индикаторы также загорятся синим светом. Это займет несколько минут.
	- c. После настройки Интернет-соединения (с помощью Мастера установки) следующие индикаторы загорятся синим светом: **Status, 3G Access, WLAN и LAN Port 1** (или другой выбранный порт LAN).

#### **Использование Мастера установки**

Откройте Web-браузер и введите в адресную строку http://192.168.0.1. Нажмите Enter.

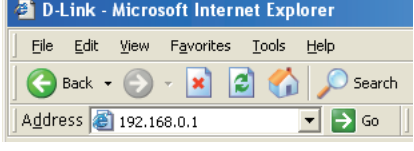

Появится экран **Login**.

Введите имя пользователя **admin**, а пароль оставьте незаполненным. Нажмите **Log In**, чтобы продолжить.

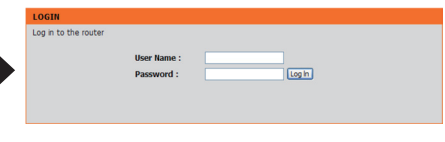

После регистрации появится экран **Setup**.

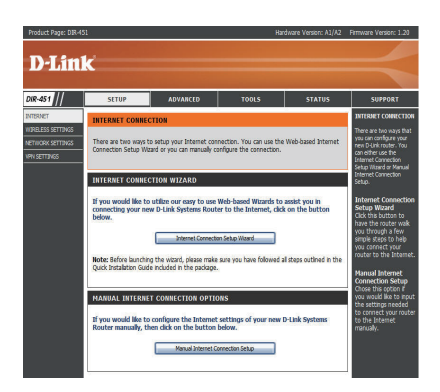

#### Нажмите **Launch Internet Connection Setup Wizard**, чтобы начать.

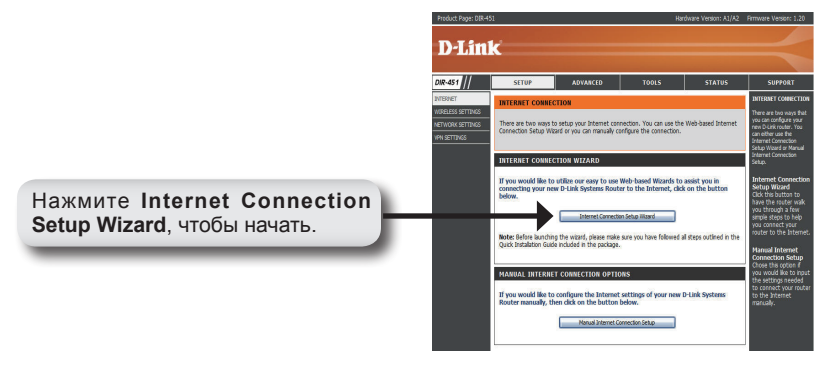

Нажмите **Next**, чтобы продолжить.

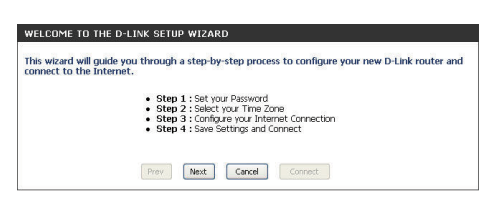

Создайте новый пароль и нажмите **Next**, чтобы продолжить.

Нажмите **Prev** для возврата на предыдущую страницу или нажмите **Cancel**, чтобы закрыть Мастер установки.

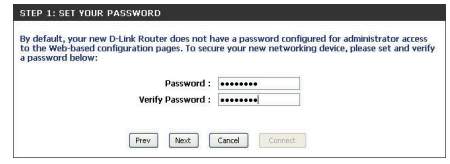

Выберите часовой пояс в выпадающем меню и нажмите **Next**, чтобы продолжить.

Нажмите **Prev** для возврата на предыдущую страницу или нажмите **Cancel**, чтобы закрыть Мастер установки.

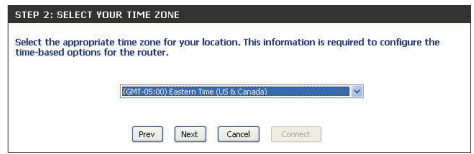

Выберите **WWAN** или **WAN** в качестве типа интерфейса, а затем нажмите **Next**, чтобы продолжить.

**Примечание:** DIR-451 поддерживает два типа WAN-интерфейсов, что позволяет использовать интерфейс WAN или WWAN(3G) в качестве резервного соединения WAN. Если основное соединение WAN не работает или не доступно, включите опцию Backup WAN (резервная WAN), и весь трафик будет маршрутизироваться на резервную WAN. Эта функция называется **WAN Failover**.

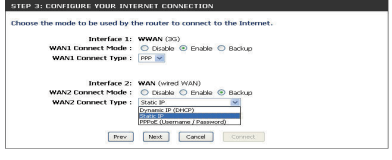

Нажмите **Prev** для возврата на предыдущую страницу или нажмите **Cancel**, чтобы закрыть Мастер установки.

Выберите **Country (Страна), ISP (Провайдер) и 3G Card (Адаптер 3G)** в выпадающих меню, чтобы установить соединение 3G. Поля **User Name** (Имя пользователя), **Password** (Пароль), **Dial Number** (Набранный номер) и **APN** не обязательны для заполнения. Эту информацию необходимо получить от провайдера.

Нажмите **Next**, чтобы продолжить, или **Prev** для возврата к предыдущей странице или **Cancel**, чтобы закрыть Мастер установки.

Нажмите **Next**

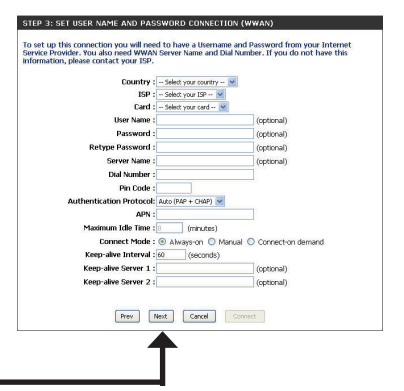

Выберите **Static IP**, если провайдер назначил IP-адрес, маску подсети, шлюз или DNS-сервер. Каждый введенный IPадрес должен быть в соответствующем формате: четыре октета, отделенные точкой (x.x.x.x). Маршрутизатор не примет IP-адрес несоответствующего формата.

Нажмите **Next**, чтобы продолжить, **Prev** – для возврата к предыдущей странице или **Cancel**, чтобы закрыть Мастер установки.

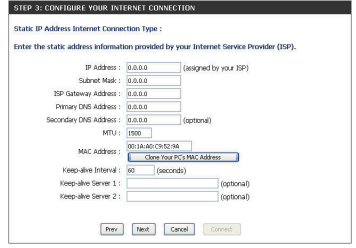

При выборе опции **Dynamic IP** введите MAC-адрес компьютера, который был последним подключен, или если компьютер сейчас используется, нажмите кнопку **Clone Your PC's MAC Address** для автоматического обновления MAC-адреса.

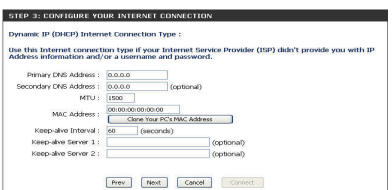

Нажмите **Next**, чтобы продолжить, **Prev** – для возврата на предыдущую страницу или **Cancel** – для завершения работы Мастера.

При выборе PPPoE введите имя пользователя и пароль PPPoE.

Нажмите **Next**, чтобы продолжить, **Prev** – для возврата на предыдущую страницу или **Cancel** – для завершения работы Мастера.

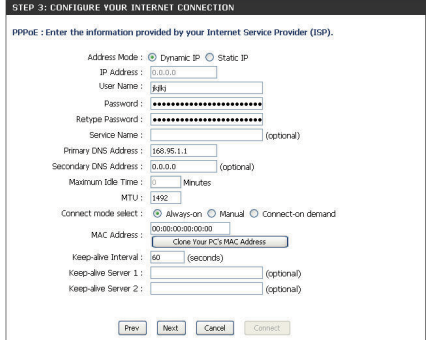

Работа Мастера установки **Setup Wizard** завершена.

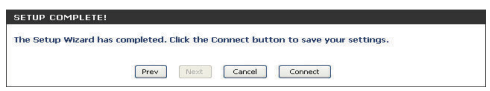

Нажмите **Connect** для сохранения настроек.

**Примечание:** Для получения более подробной информации обратитесь, пожалуйста, к **Руководству пользователя для DIR-451**.

#### **Техническая поддержка**

Обновления программного обеспечения и документация доступны на Интернет-сайте D-Link.

D-Link предоставляет бесплатную поддержку для клиентов в течение гарантийного срока.

Клиенты могут обратиться в группу технической поддержки D-Link по телефону или через Интернет.

> **Техническая поддержка D-Link:** +7(495) 744-00-99

**Техническая поддержка через Интернет** 

http://www.dlink.ru e-mail: support@dlink.ru

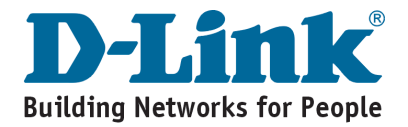

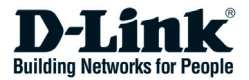

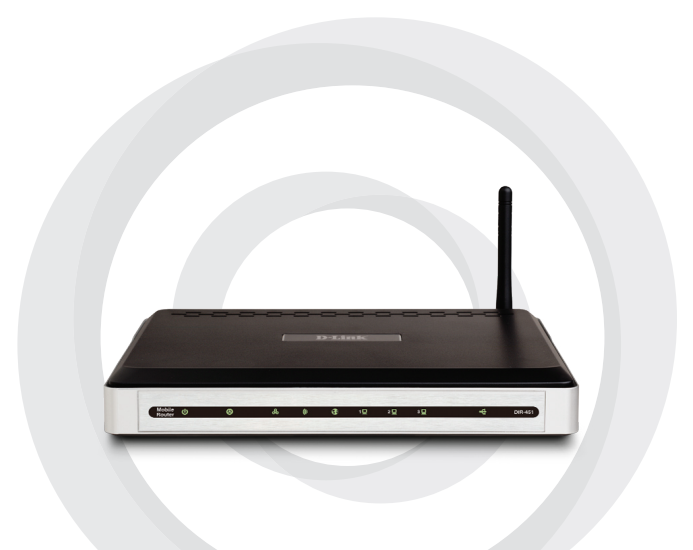

# **Guía de Instalación Rápida**

### **DIR-451 3.5G Mobile Router**

# **Contenido del paquete**

- Router D-link Móvil DIR-451
- •Adaptador de Poder
- Cable Ethernet
- CD con manual y garantía

**Nota**: Utilizar una fuente de poder con diferente voltaje del que viene incluido con el DIR-451, podría dañar la unidad y con esto anular la garantía del producto.

*Si alguno de los artículos no se encuentra, por favor contáctese con su vendedor.*

### **Requerimientos de Sistema**

- Compatible con tarjetas PCMCIA 32-BIT (HSUPA/HSDPA/UMTS) o MODEM 3G USB \*
- Computadores con sistemas operativos Windows®, Macintosh®, o Linux con un adaptador Ethernet instalado
- Internet Explorer 6.0 o Netscape 6.0 o superior
- *\* Sujeto a los servicios y términos disponibles en su proveedor.*

### **Conectar a su Red**

**Nota**: Asegúrese que su router DIR-451 no este conectado antes de iniciar los pasos de instalación.

- 1. Conectando la antena.
	- a. Quite la antena de la bolsa.
	- b. Atornille la antena en la parte posterior de su router en dirección de las manijas del reloj.
	- c. Una vez segura, posicione la antena en la dirección que desea conectarse. Esto le asegura una óptima recepción.
- 2. Inserte su tarjeta PCMCIA 32-BIT (HSUPA/HSDPA/UMTS) en el puerto WWAN o el 3G USB en el puerto USB del router DIR-451.
- 3. Inserte el cable Ethernet en el puerto LAN 1 de la parte posterior del DIR-451, y el otro extremo en el puerto Ethernet de su computador el cual va a utilizar para configurar su Router.

**Nota:** Los puertos LAN del Router DIR-451 son Auto-MDI/MDIX, el cual le entrega acceso a los cables directos y cruzados que se conecten al puerto.

- 4. Conecte el adaptador de energía en el receptor que se encuentra en la parte posterior del DIR-451 y luego enchufe el otro extremo en el conector de pared.
	- a. El LED power se encenderá de color Azul indicando que se esta entregando energía.
	- b. Los otros LED se tornarán de color azul cuando el router móvil DIR-451 se esta iniciando y procesando la conexión a Internet. Esto tomará unos minutos.
	- c. Después de configurar su conexión a Internet (utilizando el asistente de configuración), los siguientes LED se tornarán azules: Status, 3G Access, WLAN y puerto LAN 1.

### **Utilizando el Asistente de configuración**

Abra su navegador e ingrese en la barra de direcciones los siguiente http://192.168.0.1. Presione ENTER.

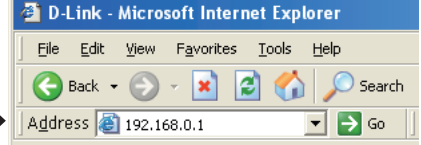

La pantalla de **ingreso** aparecerá.

Ingrese **admin** en el nombre de usuario y deje el campo de la contraseña en blanco. Haga click en **Log In** para continuar.

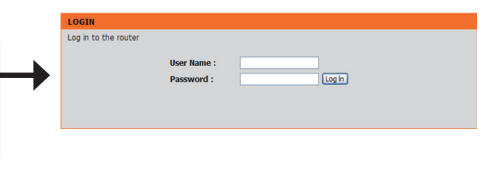

Una vez ingresado, la pantalla de configuración aparecerá.

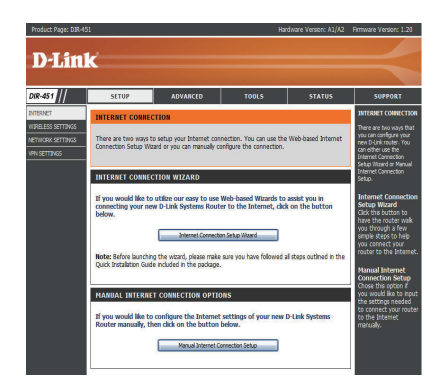

Haga click en **Launch Internet Connection Setup Wizard** para comenzar.

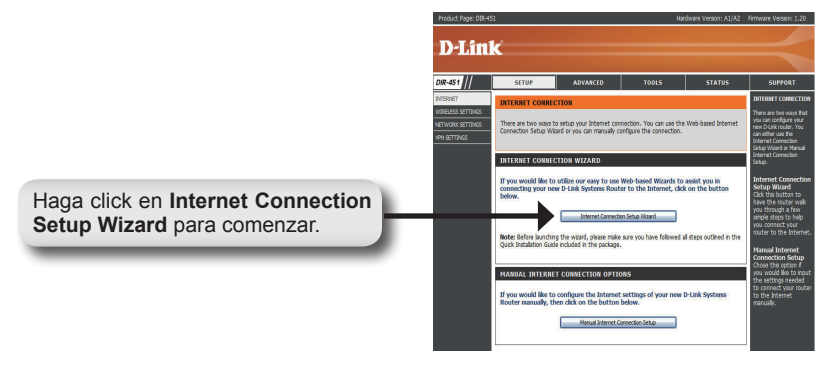

Haga click en **Next** para comenzar.

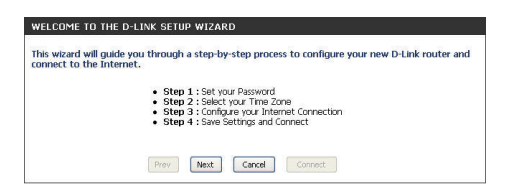

Cree una nueva contraseña y haga click en **Next** para continuar.

Haga click en **Prev** para ir a la pagina anterior o haga click en **Cancel** para cerrar el asistente.

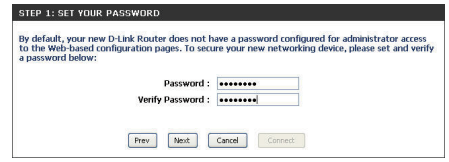

Seleccione su zona horaria desde el menú despegable y haga click en **Next**  para continuar.

Haga click en **Prev** para ir a la página anterior o haga click en **Cancel** para cerrar el asistente.

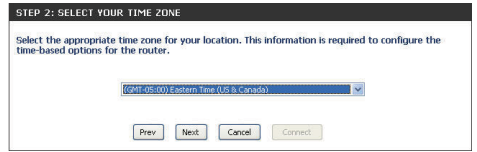

Seleccione desde **WWAN** o **WAN** en el tipo de interfaz y luego haga click en **Next** para continuar.

**Nota:** DIR-451 soporta 2 tipos de interfaces WAN, que le permite asignar una WAN o bien una WWAN (3G) como respaldo de la conexión WAN. Si la WAN primaria esta caída o no disponible, configure el respaldo WAN como habilitado, y todo el trafico del router pasara a través del respaldo WAN. Esta característica se denomina como **WAN Failover**.

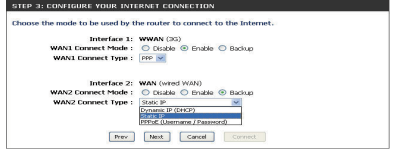

Haga click en **Prev** para ir a la página anterior o haga click en **Cancel** para cerrar el asistente.

Seleccione el País, ISP y la tarjeta 3G que esta utilizando desde el menú despegable para configurar una conexión 3G. El nombre de usuario, Contraseña, número de discado y APN son opcionales. Puede obtener esa información desde su proveedor de servicios de Internet (ISP).

Haga click en **Prev** para ir a la página anterior o haga click en **Cancel** para cerrar el asistente.

Haga click en **Next**

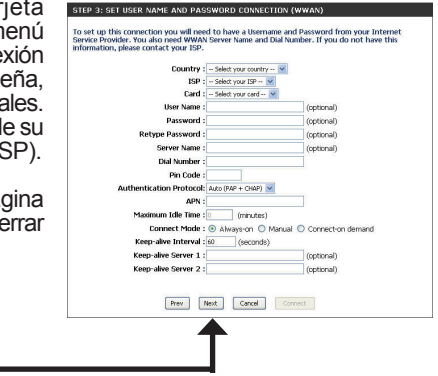

Seleccione Static IP si su ISP le asignó una dirección IP, mascara de subred, puerta de enlace y dirección de servidores DNS. Cada dirección IP debe ingresarse en el formato apropiado, el cual son 4 octetos separados por un punto (x.x.x.x). El router no aceptará la dirección IP si no esta en ese formato.

Haga click en **Prev** para ir a la página anterior o haga click en **Cancel** para cerrar el asistente.

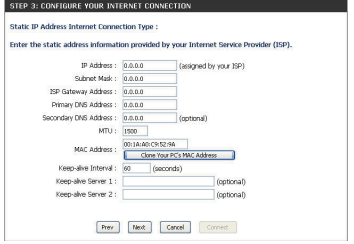

Si tiene seleccionado Dynamic IP, ingrese la MAC address del último computador conectado o del computador que esta utilizando actualmente, haga click en **Clone Your PC's MAC Address** para actualizar automáticamente la MAC address.

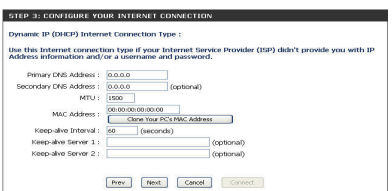

Haga click en **Prev** para ir a la página anterior o haga click en **Cancel** para cerrar el asistente.

Si seleccionó PPPoE, ingrese el nombre de usuario PPPoE y la contraseña.

Haga click **Next** para continuar, en **Prev** para ir a la página anterior o haga click en **Cancel** para cerrar el asistente.

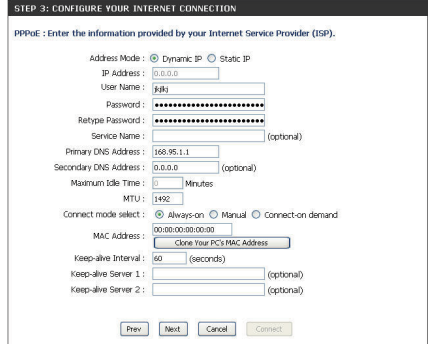

Ha completado el **asistente de configuración**.

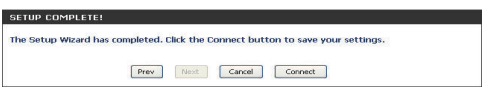

Haga click en **Connect** para guardar los cambios.

**Nota:** Por favor revise el **Manual de usuario del DIR-451** para información más detallada.

### **SOPORTE TÉCNICO**

Usted puede encontrar actualizaciones de softwares o firmwares y documentación para usuarios a través de nuestro sitio www.dlinkla.com

#### **SOPORTE TÉCNICO PARA USUARIOS EN LATINO AMERICA**

 Soporte técnico a través de los siguientes teléfonos de D-Link PAIS **INUMERO** HORARIO

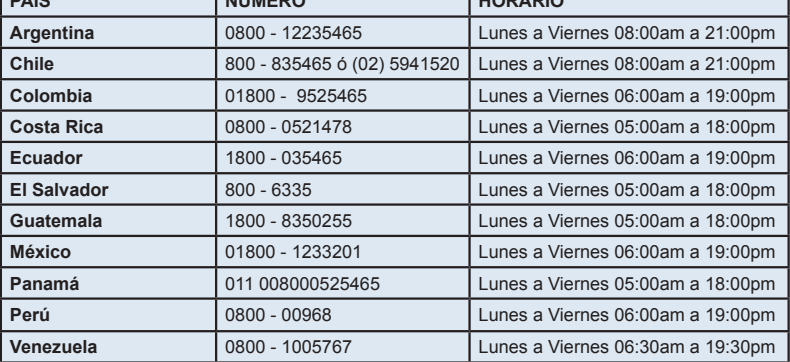

#### **Soporte Técnico de D-Link a través de Internet**

www.dlinkla.com e-mail: soporte@dlinkla.com & consultas@dlinkla.com

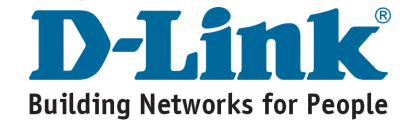

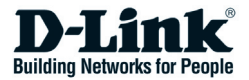

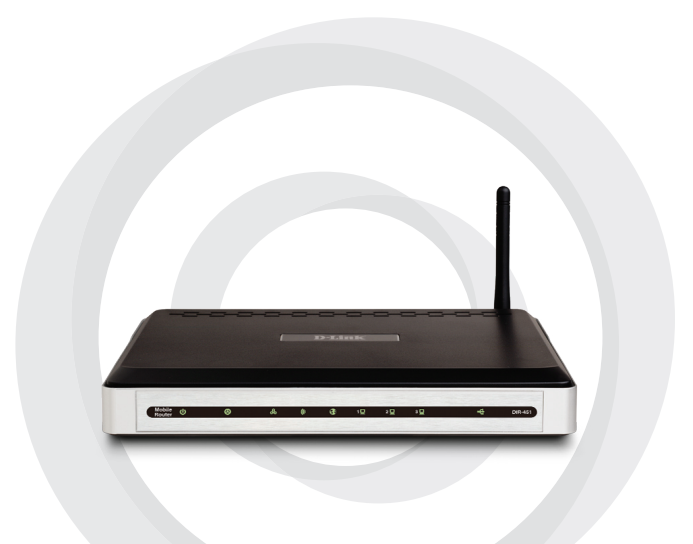

# **Guia de Instalação Rápida**

### **DIR-451 3.5G Mobile Router**

# **Conteúdo da embalagem**

- D-Link DIR-451 Mobile Router
- •Adaptador de energia
- Cabo Ethernet
- CD com manual e garantia

**Nota**: Utilizando um adaptador de energia com voltagem diferente da especificada no adaptador incluso na embalagem irá danificar o equipamento e violar a garantia do produto.

*Se algum dos itens acima estiver faltando, por favor entre em contato com o revendedor do produto.*

## **Requisitos Mínimos**

- Um cartão PCMCIA (HSUPA/HSDPA/UMTS) ou modem 3G USB.\*
- Computador com Windows®, Macintosh®, ou sistema operacional baseado em Linux instalado com um adaptador Ethernet.
- Internet Explorer Versão 6.0 ou Netscape Navigator™ Versão 6.0 ou superior (para configuração)
- *\* Sujeito a serviços e termos oferecidos por seu provedor de serviço.*

### **Conecte sua rede**

**Nota**: Certifique-se que seu DIR-451 não está ligado antes de iniciar a instalação conforme os passos abaixo.

- 1. Fixando a antena.
	- a. Remover a antena da embalagem de plástico.
	- b. Rosquear a antena em sentido horário no ponto apropriado na parte traseira do equipamento.
	- c. Uma vez fixada, posicione a antena para cima para assegurar uma melhor recepção do sinal.
- 2. Inserir o cartão PCMCIA no slot WWAN ou o modem 3G USB na porta USB do DIR-451.
- 3. Insira o cabo Ethernet na porta LAN 2 na parte traseira do DIR-451. A outra ponta do cabo deve ser conectada no computador utilizado para configuração do equipamento.

**Nota:** As portas Ethernet do DIR-451 são Auto-MDI/MDIX, portanto as portas Ethernet podem ser acessadas através de cabos Ethernet diretos ou cruzados.

- 4. Conectar o adaptador de energia no conector no painel traseiro do DIR-451. Então conecte a outra extremidade do adaptador de energia na tomada.
	- a. O LED **Power** ficará azul indicando que o equipamento foi energizado.
	- b. Outros LEDs também ficarão azul enquanto o DIR-451 realiza sua inicialização e o processo de conexão com a Internet. Isto levará alguns minutos.
	- c. Após você configurar a conexão de Internet (utilizando o Setup Wizard), os seguintes LEDs estarão acesos: Status, **3G Access, WLAN e LAN** (de acordo com o número da porta LAN conectada ao seu computador).

### **Utilizando o Setup Wizard**

Abrir seu WEB Browser (por exemplo Internet Explorer) e digitar http://192.168.0.1 na barra de endereço e pressionar ENTER.

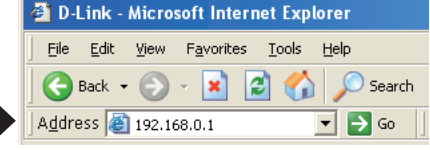

A tela de **Login** irá aparecer.

Digite **admin** para o username e deixe o campo para password em branco. Clique **Log In** para continuar.

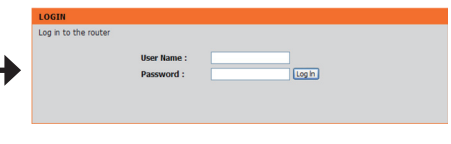

Uma vez ingressado na página de configuração do equipamento, a tela **Setup** irá aparecer.

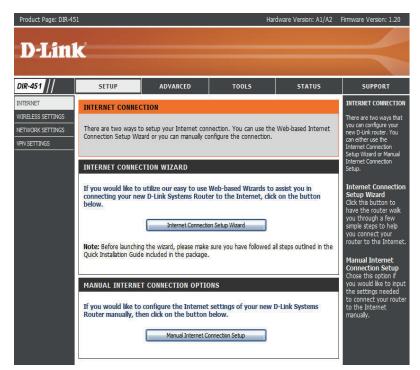

#### Clique em **Launch Internet Connection Setup Wizard** para começar.

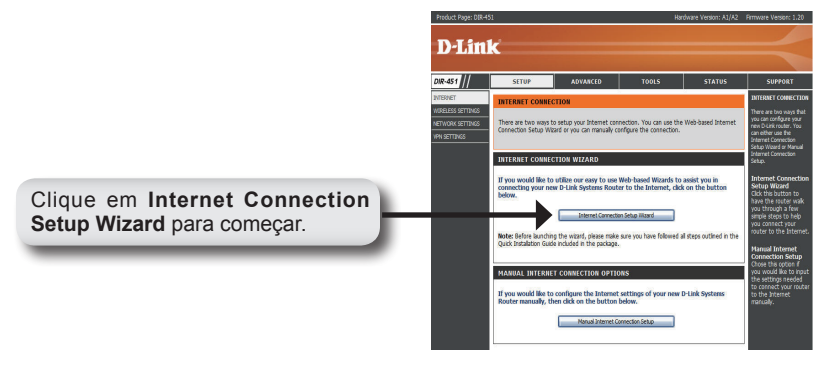

Clique em **Next** para continuar..

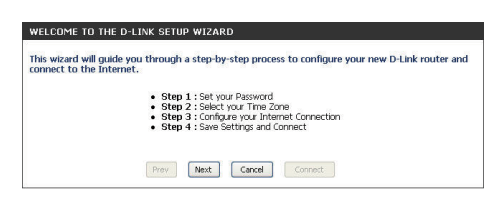

Crie uma nova senha e então clique em **Next** para continuar.

Clique em **Prev** para voltar para a página anterior ou clique **Cancel** para fechar o Wizard.

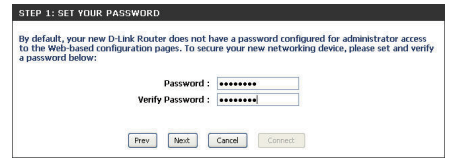

Selecione o fuso horário a partir da lista disponível e então clique em **Next** para continuar..

Clique em **Prev** para voltar para a página anterior ou clique **Cancel**  para fechar o Wizard.

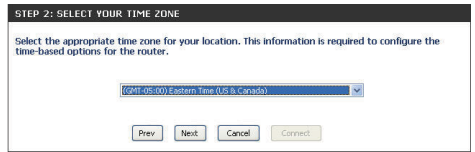

Selecione a WWAN ou WAN como o tipo de interface e então clique em **Next**  para continuar.

**Nota:** o DIR-451 suporta dois tipos de interface WAN ou WWAN(3G), permitindo que uma delas seja o acesso principal e outro backup. Se a WAN principal estiver indisponível, configure a WAN Backup, e o tráfego será todo direcionado para a interface WAN Backup. Esta funcionalidade é chamada de **WAN Failover**.

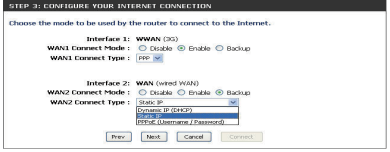

Clique em **Prev** para voltar para a página anterior ou clique **Cancel** para fechar o Wizard.

Selecione o País, ISP e o cartão 3G que você está utilizando para configurar a conexão 3G. Os campos User Name, Password, Dial Number e APN são opcionais. Você pode conseguir estas informações com sua operadora.

Clique em **Next** para continuar, **Prev** para voltar para a página anterior ou clique **Cancel** para fechar o Wizard.

Clique em **Next**

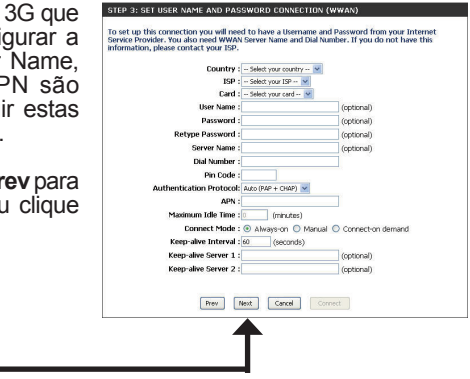

Se seu provedor lhe forneceu um IP estático, máscara de rede e servidor de DNS, selecione **Static IP**. Cada endereço deve ser inserido com o formato apropriado, com quatro números separados por um ponto (x.x.x.x). O roteador não aceitará o endereço se não estiver no formato apropriado.

Clique em **Next** para continuar, **Prev** para voltar para a página anterior ou clique **Cancel** para fechar o Wizard.

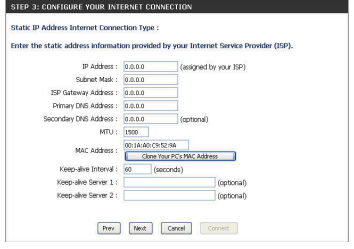

Se você selecionou **Dynamic IP**, entre com o endereço MAC do último computador que foi conectado no roteador, ou se você estiver atualmente utilizando este computador, clique em **Clone Your PC's MAC Address** para automaticamente atualizar o endereço MAC.

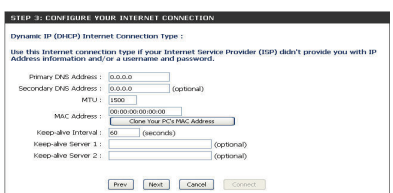

Clique em **Next** para continuar, **Prev** para voltar para a página anterior ou clique **Cancel** para fechar o Wizard.

Se você selecionou PPPoE, ente com o PPPoE Username e **Password.** 

Clique em **Next** para continuar, **Prev** para voltar para a página anterior ou clique **Cancel** para fechar o Wizard.

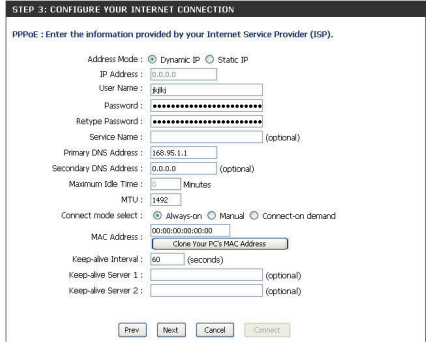

Você completou a configuração do produto através do **Setup Wizard**.

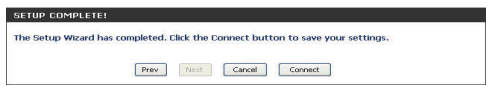

Clique em **Connect** para salvar suas configurações.

**Nota:** Por favor, consulte o **DIR-451 User Manual** para informações mais detalhadas.

### **Suporte Técnico**

Você pode encontrar atualizações de software e documentação de usuário no site da D-Link Brasil.

A D-Link fornece suporte técnico gratuito para clientes no Brasil durante o período de vigência da garantia deste produto.

#### **Suporte Técnico para clientes no Brasil:**

#### **Horários de atendimento:**

Segunda à Sexta-feira, das 8:00h às 21:00h, Sábado, das 8:00h às 20:00h

Website para suporte: www.dlink.com.br/suporte e-mail: suporte@dlink.com.br

#### **Telefones para contato:**

Clientes de São Paulo: 2185-9301 Clientes das demais regiões: 0800 70-24-104

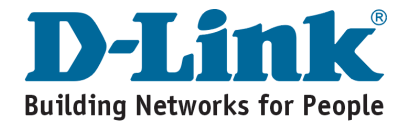

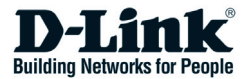

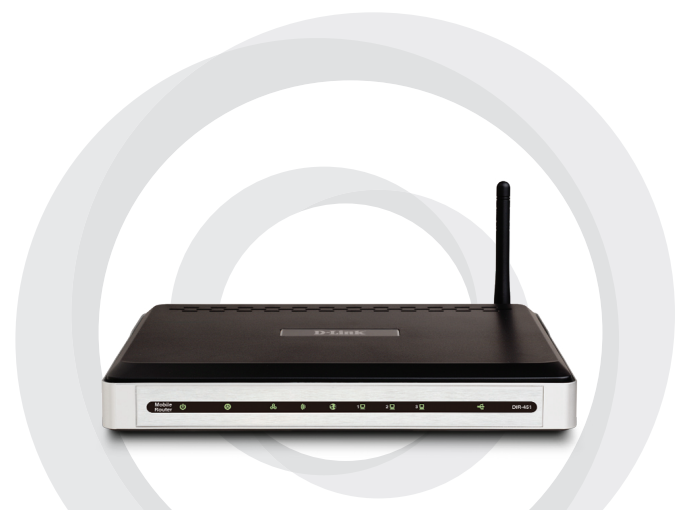

# 快速安裝手冊

#### **DIR-451** 3.5G 行動寬頻路由器

### 包裝清單

- •D-Link DIR-451 行動寬頻路由器
- •電源供應器
- •乙太網路線
- •光碟內含產品說明手冊

備註:採用非DIR-451隨產品所提供的電源供應器連接設備可能造成設備的故障與損 壞並且會失去產品的保固。

假如有缺少任何配件敬請與您購買的經銷商聯繫。

### 系統需求

- •具備一張32-bit PCMCIA (HSUPA/HSDPA/UMTS) 或USB介面的 3G行動網 路卡\*
- •電腦採用 Windows®,Macintosh®,或 Linux-based 的作業系統以及具備 網路卡
- •具備網頁瀏覽器包含 Internet Explorer Version 6.0 或 Netscape Navigator™ Version 6.0 或更新的版本 (設備參數設定使用)

\* 詳細支援的3G行動網卡型號請至D-Link 網站 http://www.dlink.com.tw

#### 連結至您的網路

備註:在您進行下列安裝步驟前,請先不要將DIR-451 通上電源。

- 1. 天線安裝
	- a. 請從包裝塑膠袋中取出天線。
	- b. 請以順時間的方向將天線旋轉固定至DIR-451設備背面的天線接 頭。
	- c. 當完成天線固定後,您可以調整天線方向位置以能夠得到最佳的 無線網路訊號。
- 2. 將您所具備且相容於DIR-451的3G行動網路卡連接至DIR-451設備的 PCMCIA或USB插槽。
- 3. 請將網路線一端連接至DIR-451的LAN 埠,再將網路線的另一端連接至您 電腦的網路卡介面。您即可透過網頁瀏覽器進行DIR-451的組態設定。

備註:DIR-451的網路埠具備Auto-MDI/MDIX功能,表示不論是"直線"或是"跳線" 的乙太網路線都可以進行連線。

- 4. 將電源供應的直流供電端連接至DIR-451設備背面的電源插孔,再將電源 供應器連接至您家中的供電電源插座或是延長線。
	- a. 當設備正常連接電源後, 設備的電源指示燈號會顯 示藍色燈號。
	- b. 在DIR-451進行初始化與網際網路連線過程中其他 狀態指示燈號一樣會閃爍藍色燈號。可能會需要幾 分鐘的時間。
	- c. 在您完成您的網際網路連線(使用設定精靈),下列幾 個燈號也會閃爍藍色燈號包含:狀態、3G訊號存取、 無線網路與有線網路。

### 使用設定精靈

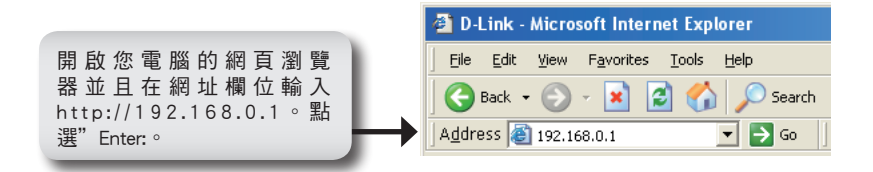

設備登入視窗將會出現。

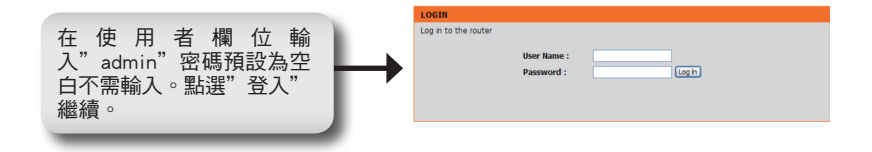

當您正確的完成登入,視窗將會出現DIR-451的設定畫面。

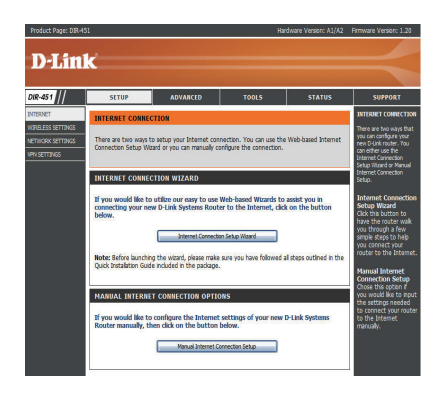

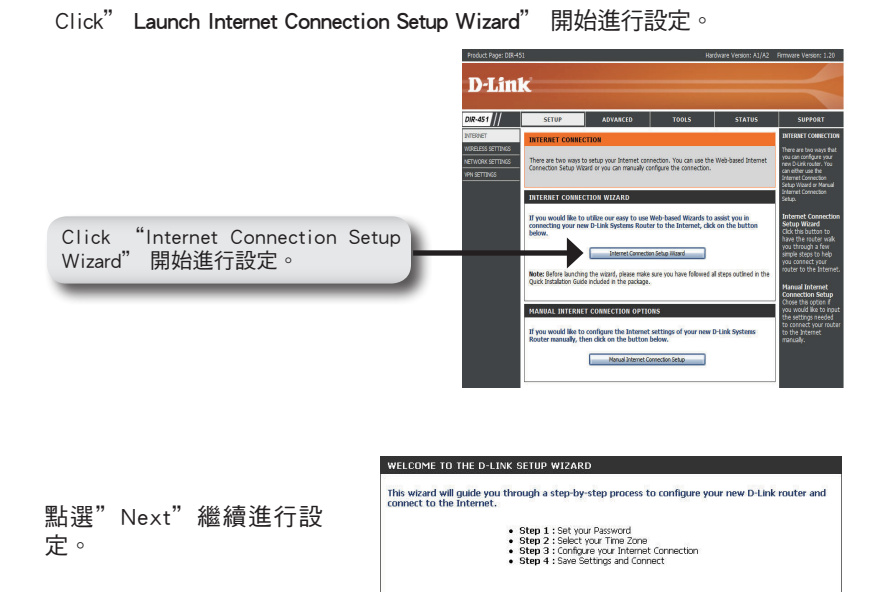

設定一組登入的密碼然後點 ……<br>選"Next"繼續淮行設定。

您也可以點選"Prev"回到上一個 設定頁面或是點選"Cancel"離開 設定精靈。

設定百面或是點選"Cancel"

設定精靈。

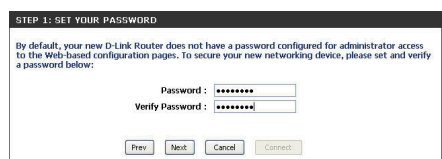

Prev | Next | Cancel | Connect |

請從下拉式選單選擇您的時區然後點選"Next"繼續進行設定。

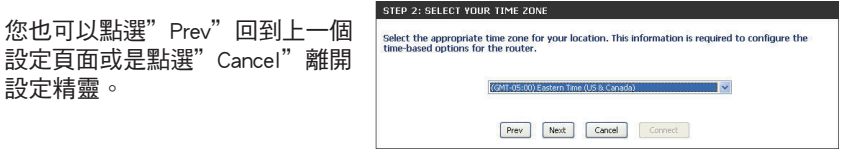

選擇DIR-451網際網路的連線方式,您可以選擇WWAN 或是WAN兩中方式進 行網際網路連線,然後點選"Next"繼續進行設定。

備註:DIR-451支援兩種網際網路的連線 方式,您可以選擇WWAN 透過3G行動網 卡連線或是WAN透過一般寬頻數據機進 行連線並且互相作為對未網際網路連線的 備援機制,當主要的網際網路連線斷線時 或無法正常連線時則另外一個網際網路連 線則會進行對外網路的連線備援。此功能 稱為WAN Failover。

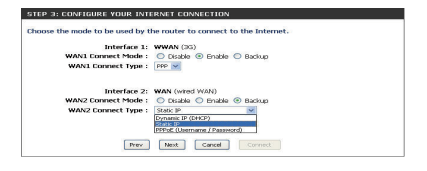

您也可以點選"Prev"回到上一個設定頁面或是點選"Cancel"離開設定精 靈。

請從下拉式選單中選擇"國家"、系 統服務業者"與3G 網卡型號。其他包 含使用者名稱、密碼、撥接號碼與APN 等欄位為依據系統業者要求再填寫。相 關訊息您可以從您的行動上網系統業者 (WISP)取得。

您也可以點選"Prev"回到上一個設 定頁面或是點選"Cancel"離開設定 精靈。

點選"Next"

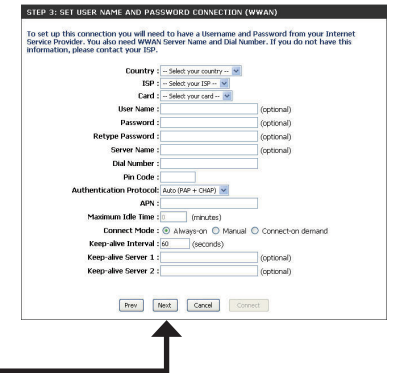

當您的寬頻網路業者提供給您包含IP位 址、子網域遮罩、閘道器與DNS伺服器 位址時請選擇"Static IP"。每一個IP位 址必須使用下列個格式進行輸入,每一 組數字間必須加入"."的符號(x,x,x,x)。 假如格式不符將無法辨識IP位址。

您也可以點選"Prev"回到上一個設定頁 面或是點選"Cancel"離開設定精靈。

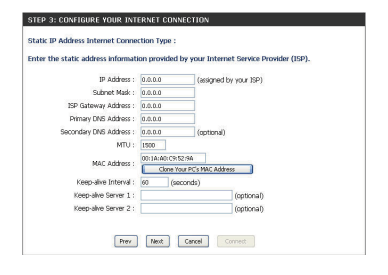

假如您選擇"Dynamic IP"方式動態 取得IP位址,請輸入最後連接的電腦 MAC位址或是您現在使用的電腦MAC 位址,點選" Clone Your PC's MAC Address"可自動更新MAC位址。

您也可以點選"Prev"回到上一個設 定頁面或是點選"Cancel"離開設定 精靈。

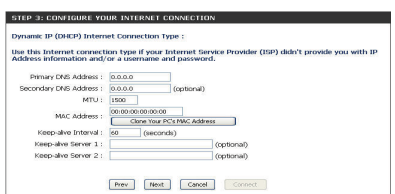

假如您選擇PPPoE撥接方式上網, 請輸入PPPoE的帳號與密碼。

您也可以點選"Prev"回到上一個 設定頁面或是點選"Cancel"離開 設定精靈。

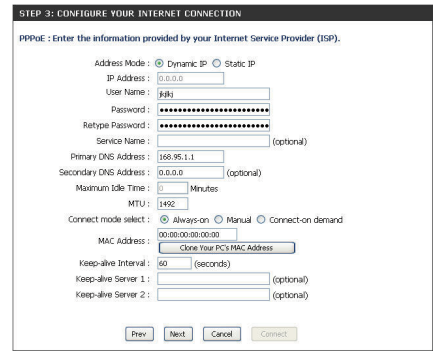

您以诱渦設定精靈完成基本 ■ 設定。

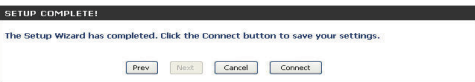

點選"Connect"儲存您的設定

備註:更多詳細的操作說明敬請參考光碟內附的DIR-451產品操作手冊。

#### **D-Link** 友訊科技 台灣分公司 技術支援資訊

如果您還有任何本使用手冊無法協助您解決的產品相關問題,台灣 地區用戶可以透過我們的網站、電子郵件或電話等方式與D-Link台灣 地區技術支援工程師聯絡。

**D-Link** 免付費技術諮詢專線

0800-002-615 服務時間:週一至週五,早上9:00到晚上9:00 (不含周六、日及國定假日)

> 網 站:http://www.dlink.com.tw 電子郵件:dssqa\_service@dlink.com.tw

如果您是台灣地區以外的用戶,請參考D-Link網站,全球各地 分公司的聯絡資訊以取得相關支援服務。

產品保固期限、台灣區維修據點查詢,請參考以下網頁說明: http://www.dlink.com.tw

產品維修:

使用者可直接送至全省聯強直營維修站或請洽您的原購買經銷商。

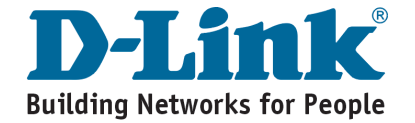

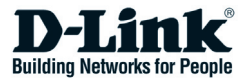

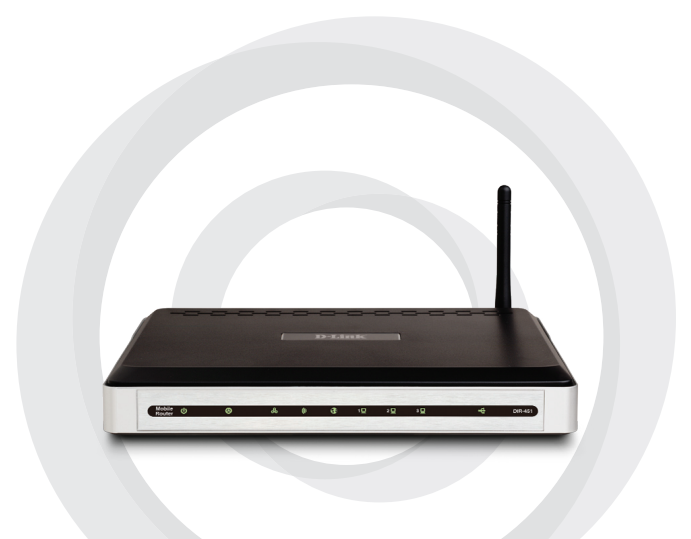

# **Petunjuk Pemasangan Cepat**

### **DIR-451 3.5G Mobile Router**

## **Isi Paket**

- D-Link DIR-451 Mobile Router
- Power Adapter
- Kabel Ethernet
- CD yang berisi Petunjuk Penggunaan dan Garansi

**Catatan**: Menggunakan power supply yang tegangannya berbeda dengan power supply yang termasuk dalam paket DIR-451 dapat menyebabkan kerusakan dan akan membatalkan garansi produk ini.

*Jika isi paket tidak lengkap, harap hubungi penjual.*

## **Kebutuhan Sistem**

- Sebuah modem 3G (HSUPA/HSDPA/UMTS) USB atau PCMCIA 32-bit\*
- Komputer dengan sistem operasi Windows®, Macintosh®, atau Linux dan dengan kartu jaringan yang terpasang didalamnya
- Internet Explorer versi 6.0 atau Netscape Navigator™ versi 6.0 atau yang lebih baru (untuk pengaturan)
- *\* Hal-hal mengenai layanan dan persyaratan tersedia dari operator anda.*

# **Menghubungkan ke jaringan anda**

**Catatan**: Pastikan Router DIR-451 anda tidak dihidupkan sebelum anda melakukan langkah-langkah pemasangan dibawah.

- 1. Memasang antena
	- a. Keluarkan antena dari wadah plastiknya
	- b. Masukkan antena ke konektor antena yang ada dibagian belakang router dan putar berlawanan dengan jarum jam
	- c. Setelah terpasang dengan baik, bengkokkan antena ke arah atas. Ini akan memastikan penerimaan yang maksimal
- 2. Masukkan modem 3G (HSUPA/HSDPA/UMTS) PCMCIA anda ke slot kartu WWAN atau hubungkan modem 3G USB ke port USB pada DIR-451.
- 3. Pasang kabel Ethernet ke port 1 LAN pada bagian belakang dari DIR-451, dan ujung satunya lagi ke port Ethernet pada komputer yang akan digunakan untuk mengatur router ini.

**Catatan:** port-port LAN pada Router DIR-451 adalah Auto-MDI/MDIX, dimana mendukung akses menggunakan kabel straight atau crossover.

- 4. Hubungkan power adapter pada lubang power pada bagian belakang dari DIR-451 anda. Kemudian colok power adapter ke colokan listrik.
	- a. Lampu LED Power akan berwarna biru, ini mengindikasikan tenaga listrik sudah masuk
	- b. Lampu LED lainnya akan berwarna biru juga karena Router DIR-451 akan melakukan inisialisasi dan melakukan proses koneksi Internet. Ini memakan waktu beberapa menit
	- c. Setelah mengatur koneksi Internet anda (menggunakan Wizard Pemasangan), Lampu-lampu LED berikut akan berwarna biru : Status, 3G Access, WLAN dan port 1 LAN (atau tergantung dari koneksi port LAN anda)

### **Menggunakan Wizard Pemasangan**

Buka browser web anda dan ketik http://192.168.0.1 ke kotak alamat URL. Kemudian tekan Enter.

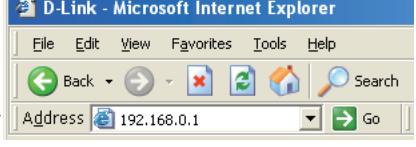

Layar Login akan muncul.

Ketik admin untuk username dan biarkan password dalam keadaan kosong. Klik Log In untuk melanjutkan.

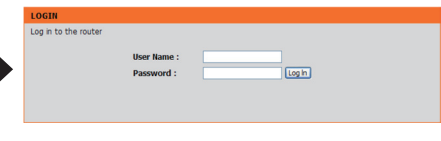

Setelah anda masuk, Layar Setup akan muncul.

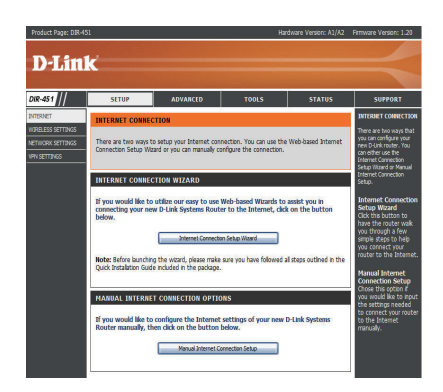

Klik Launch Internet Connection Setup Wizard untuk memulai.

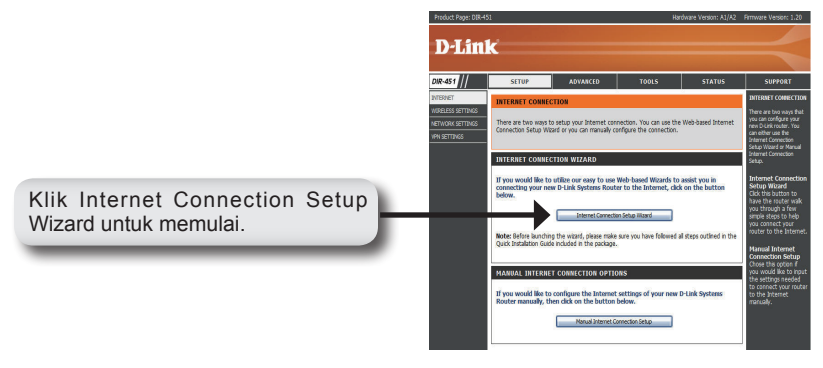

WELCOME TO THE D-LINK SETUP WIZARD

Klik Next untuk melanjutkan.

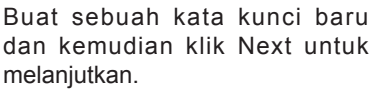

Klik Prev untuk kembali ke halaman sebelumnya atau klik Cancel untuk menutup wizard.

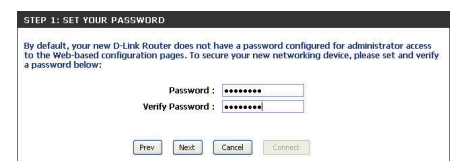

This wizard will guide you through a step-by-step process to configure your new D-Link router and<br>connect to the Internet. • Step 1 : Set your Password<br>• Step 2 : Select your Time Zone<br>• Step 3 : Configure your Internet Connection<br>• Step 4 : Save Settings and Connect

Prev | Next | Cancel | Connect |

Pilih zona waktu anda dari menu drop-down dan kemudian klik Next untuk melanjutkan.

Klik Prev untuk kembali ke halaman sebelumnya atau klik Cancel untuk menutup wizard.

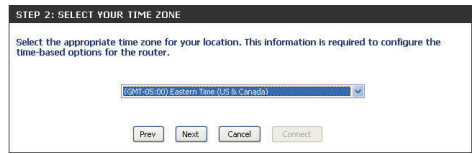

Pilih WWAN atau WAN sebagai tipe dari antar muka dan klik Next untuk melanjutkan.

**Catatan :** DIR-451 mendukung 2 macam antar muka WAN, mengijinkan anda untuk menentukan apakah sebuah WAN atau sebuah WWAN(3G) sebagai koneksi Backup WAN. Jika Primary WAN mati atau tidak tersedia, atur Backup WAN menjadi Enable dan semua trafik akan dilewatkan melalui Backup WAN. Fitur ini dinamakan WAN **Failover** 

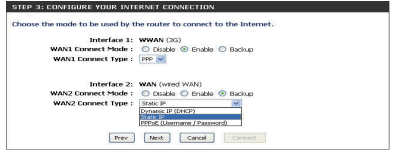

Klik Prev untuk kembali ke halaman sebelumnya atau klik Cancel untuk menutup wizard.

Pilih Country, ISP dan 3G Card yang anda gunakan dari menu drop-down untu memasang sebuah koneksi 3G. Kota User Name, Password, Dial Numbe dan APN adalah opsional. Anda dapa memperoleh informasi ini dari Penyedia Jasa Internet anda (ISP).

Klik Next untuk melanjutkan, Prev untu kembali ke halaman sebelumnya atau kli Cancel untuk menutup wizard.

Klik **Next**

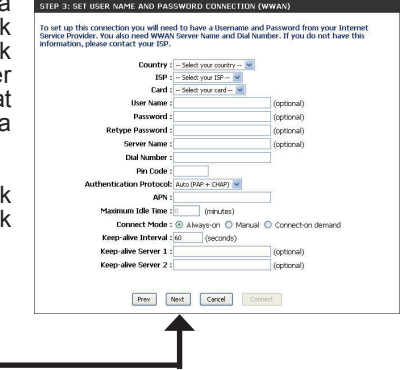

Pilih Static IP jika ISP anda memberikan anda alamat IP, subnet mask, gateway dan server DNS. Setiap alamat IP harus dimasukkan dalam format yang benar, yaitu 4 bagian yang dipisahkan oleh sebuah titik (x.x.x.x). Router tidak akan menerima alamat IP jika tidak sesuai dengan format.

Klik Next untuk melanjutkan, Prev untuk kembali ke halaman sebelumnya atau klik Cancel untuk menutup wizard.

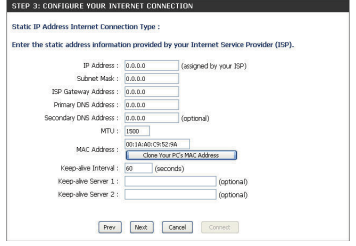

Jika anda memilih Dynamic IP, masukkan alamat MAC dari komputer yang terakhir terhubung ke internet atau jika anda menggunakan komputer yang sama, klik Clone Your PC's MAC Address untuk memperbarui alamat MAC secara otomatis.

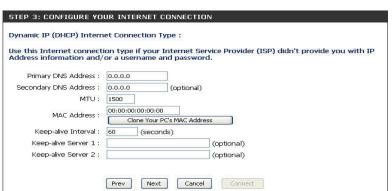

Klik Next untuk melanjutkan, Prev untuk kembali ke halaman sebelumnya atau klik Cancel untuk menutup wizard.

Jika anda memilih PPPoE, masukkan username dan password PPPoE anda.

Klik Next untuk melanjutkan, Prev untuk kembali ke halaman sebelumnya atau klik Cancel untuk menutup wizard.

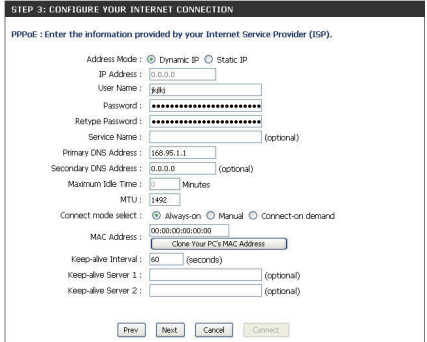

Anda sudah menyelesaikan Wizard Pemasangan.

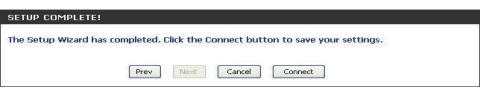

Klik Connect untuk menyimpan setingan anda.

**Catatan : Silahkan mengacu pada Petunjuk Penggunaan DIR-451 untuk informasi lebih detil**.

### **Dukungan Teknis**

Update perangkat lunak dan dokumentasi pengguna dapat diperoleh pada situs web D-Link.

**Dukungan Teknis untuk pelanggan:**

**Dukungan Teknis D-Link melalui telepon:** Tel: +62-21-5731610

**Dukungan Teknis D-Link melalui Internet:** Email : support@dlink.co.id Website : http://support.dlink.co.id

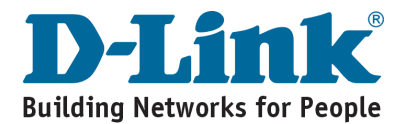

### **Notes**

### **Notes**

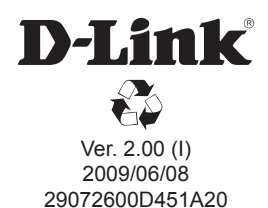